## **ADMISIÓN EN ESCUELAS OFICIALES DE IDIOMAS CURSOS CUATRIMESTRALES - CAPE**

1. Selecciona el método de **identificación** que desee (Clave iANDE, Certificado Digital, CL@VE-PIN o CL@AVE-PERMANENTE).

Su Clave iANDE la puede encontrar en la app de Ipasen, en notificaciones; o puede solicitarla en cualquier centro educativo si es mayor de edad y se persona con su DNI

### **2. Lea las instrucciones, descargue y cumplimente el Anexo II.**

Instrucciones de cumplimentación de la solicitud

· Debe rellenar cualquier campo obligatorio (\*).

- · Una vez CONFIRMADA y FIRMADA con la clave iANDE la solicitud queda presentada en el centro.
- Para cumplimentar la solicitud debes descarga el <u>ANEXO II</u>, complimentarlo y posteriormente subirlo en la pantalla "Adjuntar documentación".
- · Si no prestas consentimiento para la consulta de los datos requeridos, deberás adjuntar la documentación acreditativa que se detalla en las Instrucciones de cumplimentación del Anexo II (pg. 3).

En el caso de que no pueda cumplimentar en el ordenador el documento que se descargue, también lo tiene disponible [aquí.](https://www.juntadeandalucia.es/educacion/portales/documents/100629/395224/003314-A00-V00-00_Admisi%C3%B3n.pdf/2f131d4e-9234-f4ee-866d-759e41e0e993?version=1.1)

- 3. Seleccione los datos del solicitante, compruebe que los datos personales son correctos y cumplimente aquellos que les sean requeridos.
- 4. En el apartado "Datos de Solicitud", seleccionará idioma, nivel para el que cumpla los requisitos académicos; y centro.

Puede consultar en la web del centro los requisitos y la oferta educativa de este año.

### **Tenga en cuenta que aparecen cursos que no tenemos disponibles en nuestro centro.**

- 5. Cumplimente el apartado "Expone" según sus circunstancias, y donde pone "solicita" se rellena de forma automática al elegir curso y centro. En el desplegable, seleccione el remitente.
- 6. Para añadir documentación, vamos a "Adjuntar documentación".

Para continuar con su solicitud, tendrá que añadir obligatoriamente el Anexo II, que previamente hemos descargado y rellenado.

Y, según sus circunstancias personales y el curso seleccionado, tendrá que adjuntar la documentación correspondiente.

7. En el desplegable aparecerán diferentes opciones.

Pinche en "Anexo II, Admisión….", y seguidamente haga clic en "añadir fichero" y busque en su ordenador el archivo que antes descargó y cumplimentó.

En el caso de que tenga que adjuntar otra documentación y en el listado no se encuentre el nombre del archivo que se corresponda con el documento que quiere subir, seleccione "Otra documentación" y escriba el nombre del documento.

### **Recuerde que la documentación debe estar en formato PDF**

Acreditación de las circunstancias declaradas

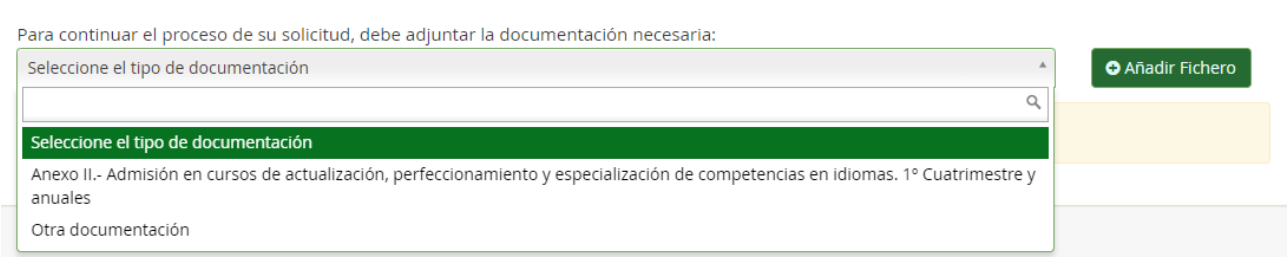

8. Para finalizar el proceso, solo queda firmar su solicitud. Para ello revise y haga clic en "Firmar y presentar solicitud (SMS)". Indique su teléfono y le llegará un SMS con un código que debe introducir.

Luego le aparecerá un mensaje indicando que su solicitud se ha presentado correctamente y podrá descargarse una copia de la misma.

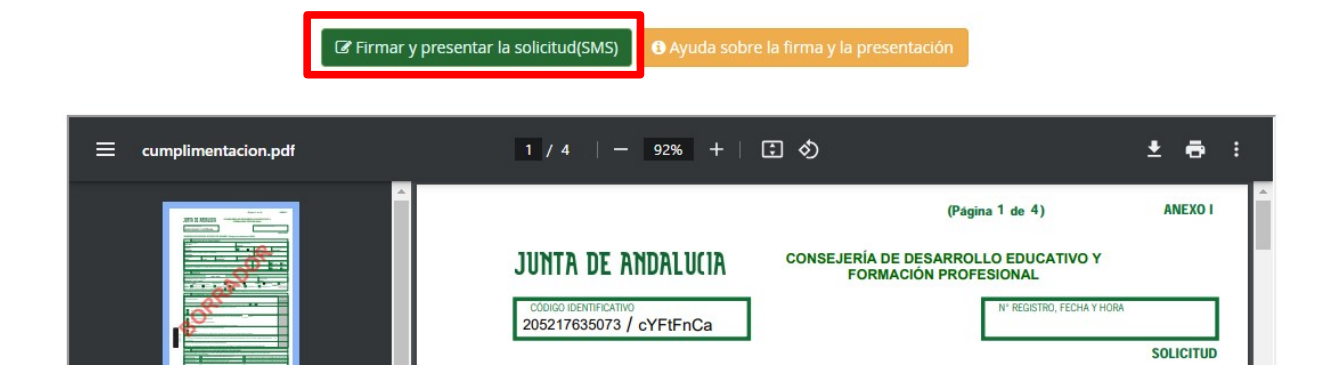

# **NO DEBERÁ DESPLAZARSE PARA ENTREGAR SU SOLICITUD**